## **Timesheet Instructions for Recording Sick Time (for all Non Union & Teamsters)**

**Log into the Time Sheet Program [\(timesheets.countyofessex.on.ca\)](http://timesheets.countyofessex.on.ca/infohr.aspx?ReturnUrl=%2f), and choose your employee group from the Template drop-down menu:**

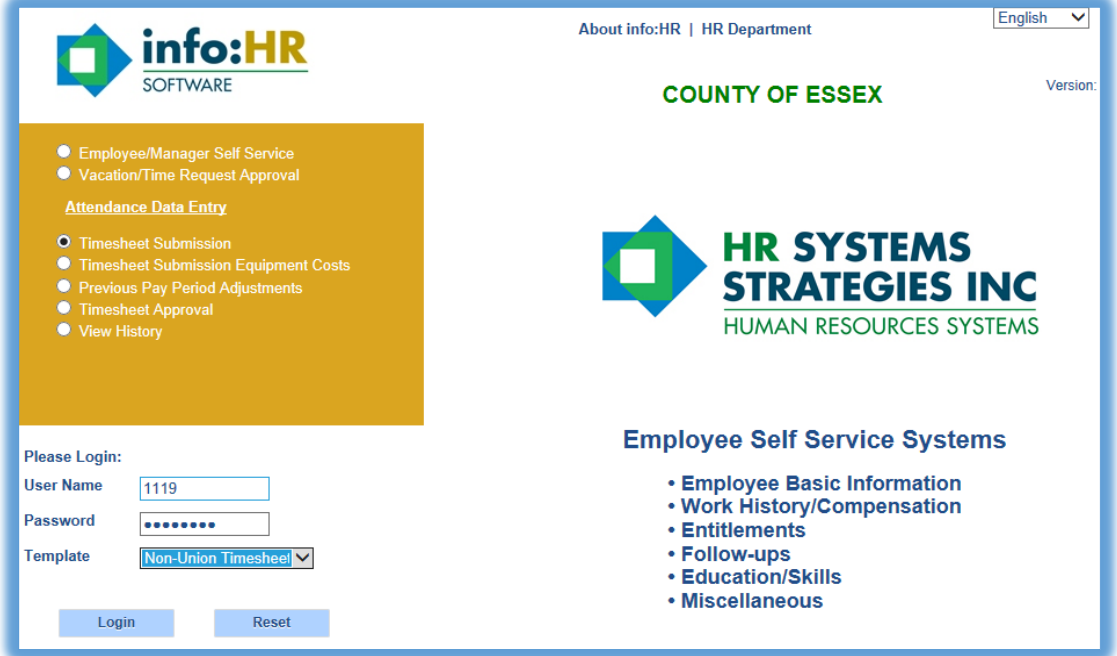

**Select your name or begin typing in the search box and click "Find":**

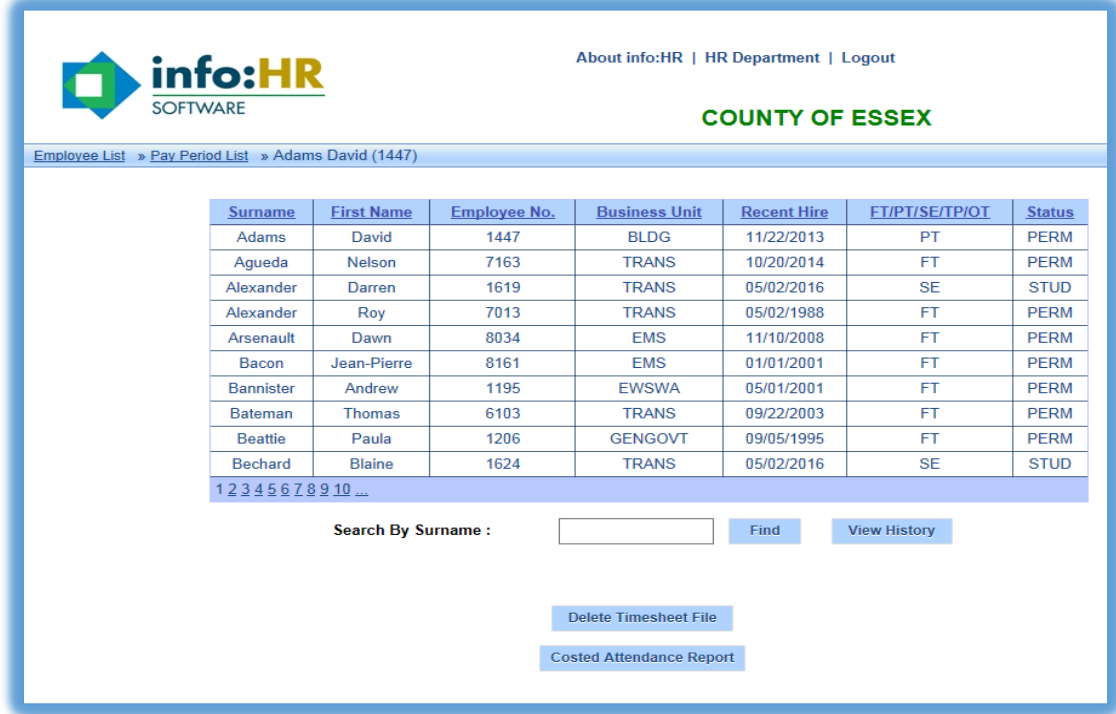

**Select the current pay period:**

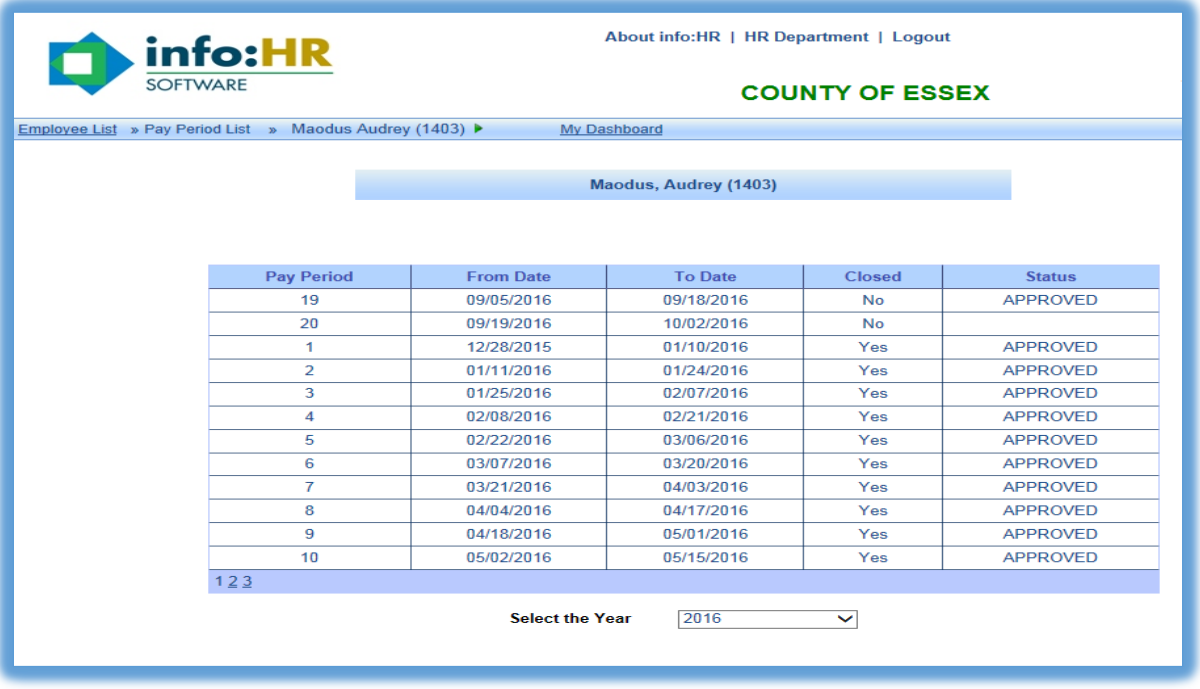

- **1. For your 1st day of missed time due to illness/injury (ex: Monday), zero out/reduce your defaulted Regular hours , select "1st Day Unpaid Sick "STIPP", and enter the number of missed hours.**
- 2. For the 2<sup>nd</sup> and subsequent days of absence (ex: Tuesday), zero out/reduce your defaulted **Regular hours, select "Subsequent Unpaid Sick Day (STIPP)" and enter the number of missed hours.**
- **3. For each day of sick time, you may also enter the number of hours you would like to draw from "Incidental Sick Time Bank (Annual)" OR from your existing Sick Time - Bank (Legacy) or other applicable compensatory banks in any combination:**

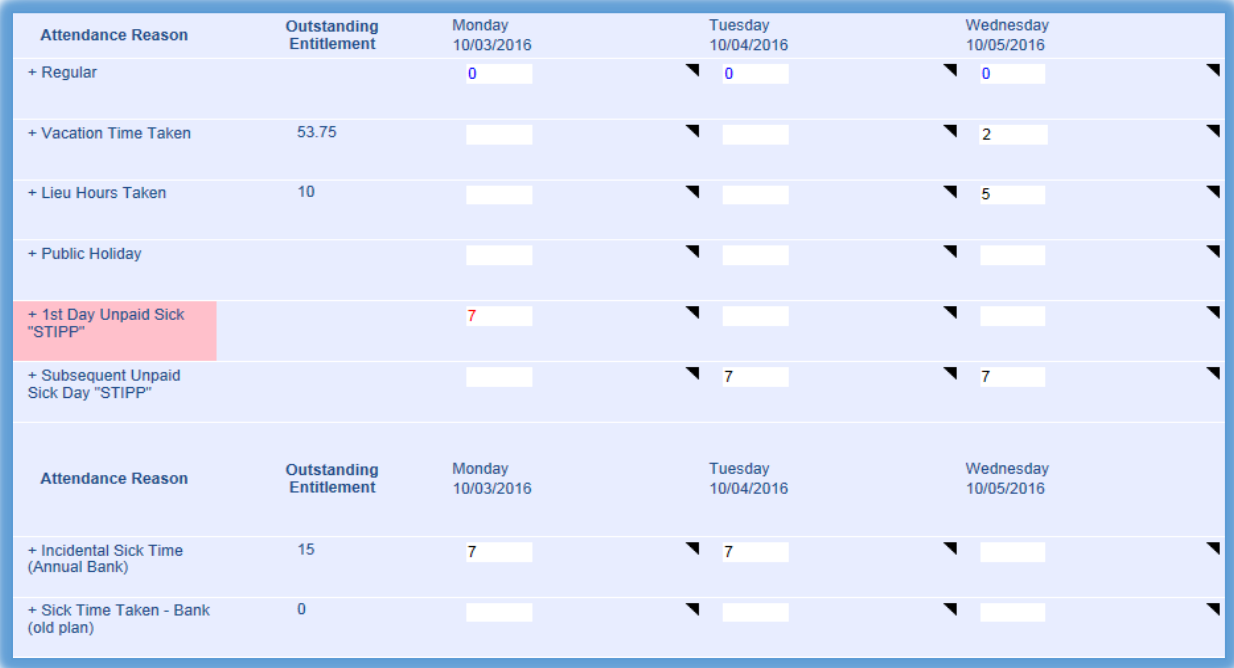

*IMPORTANT NOTE:* **If your unpaid sick time is not completely covered by compensatory time, DO NOT ENTER COMPENSATORY TIME ON YOUR TIMESHEET. You MUST contact payroll and complete a BANK PAYOUT REQUEST FORM as this will impact your OMERS. (see STIPP/OMERS information on County Connect). Bank Payout Request forms are available on County Connect, and must be received by payroll no later than 9:00am on the Monday of pay week.**